## **Configuração do Sitef no TR3**

Como configurar o Sitef no pdv?

Como configurar o Sitef no Config?

## **Configuração do Sitef no TR3**

Este manual aborda a configuração realizada para os sistemas de PDV para a realização de venda no SITEF.

Acesse o TR3Config no diretório: C:\Rezende\TACRetail3.

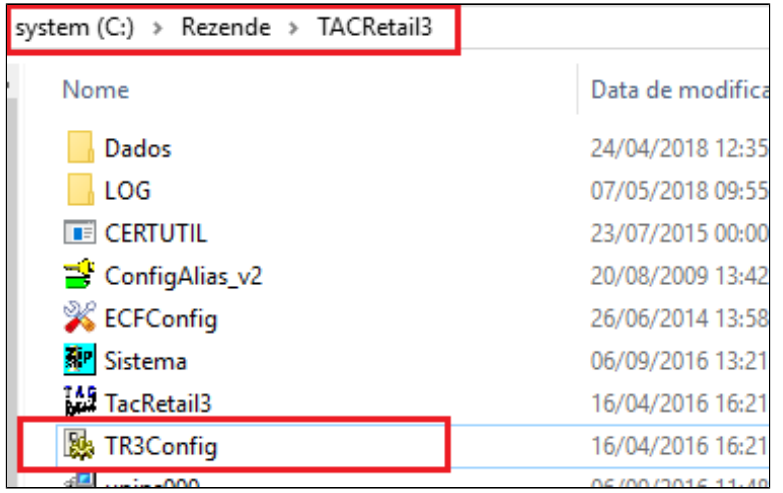

Após abrir o TR3Config. clicar no Host (Nome do Caixa).

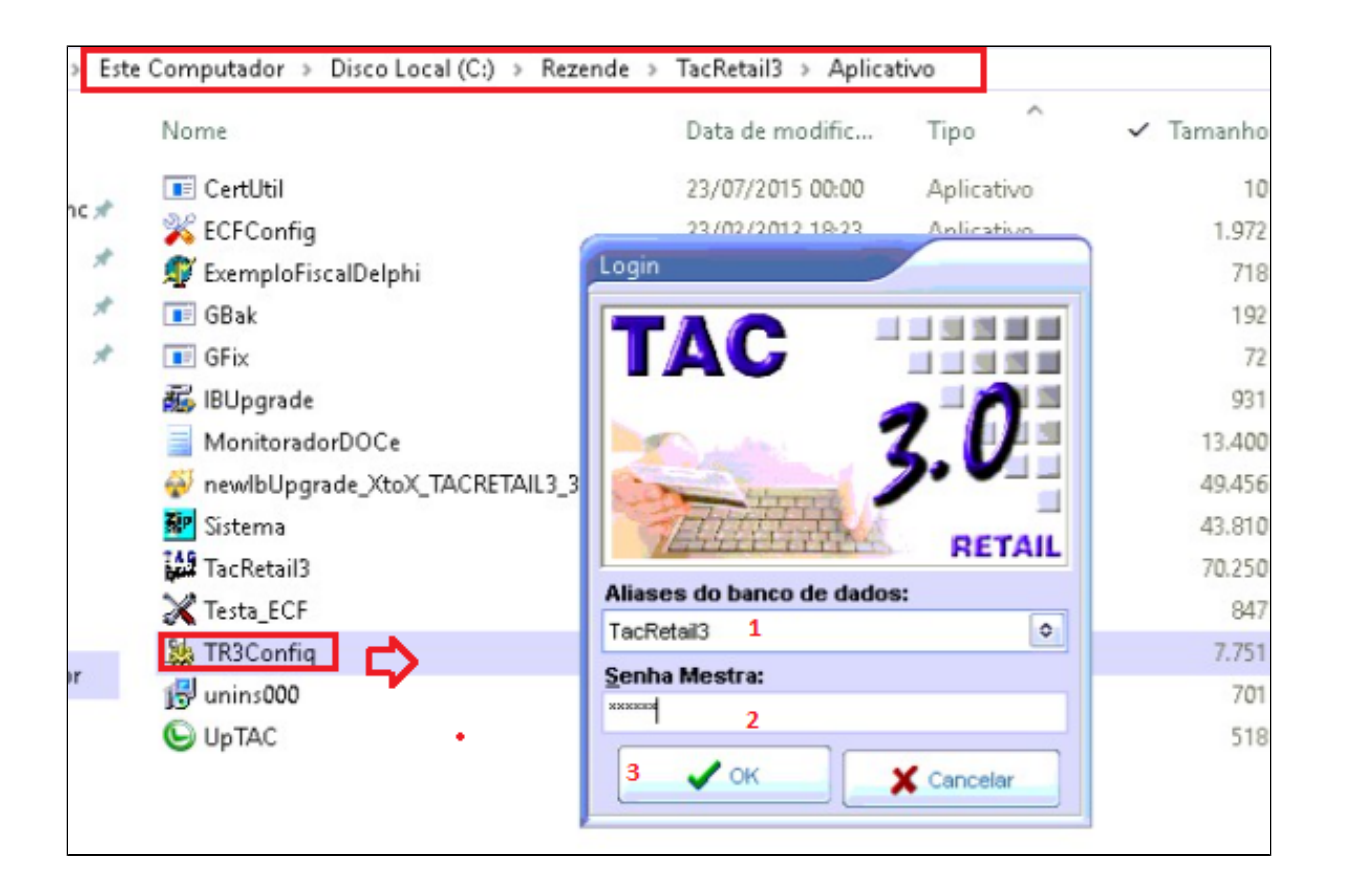

**Caso não tenha a senha Mestra, solicitar ao proprietário da loja.** $\circledcirc$ 

1. Selecione o "Aliases do banco de dados" : TacRetail3;

2. Digite a Senha Mestra (SENHA DE ACESSO NÍVEL SUPERIOR);

3. Clique no botão "OK".

O sistema irá exibir a seguinte tela:

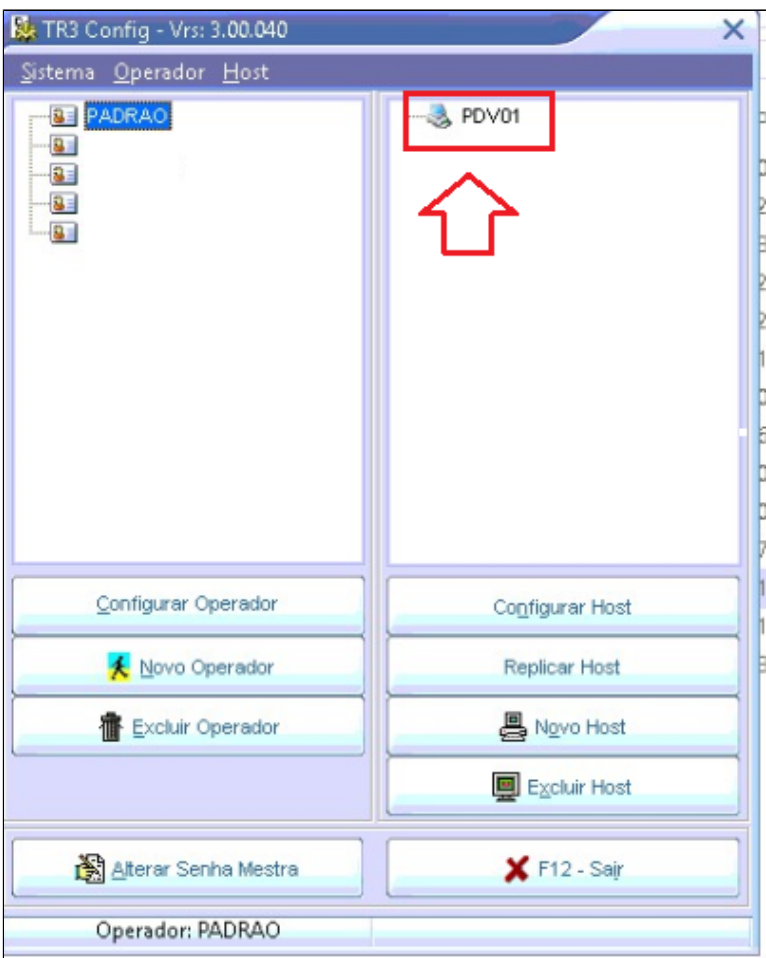

Dar dois cliques no PDV para abrir a tela de configurações e clicar no atalho F4 ou no botão TEF, conforme abaixo:

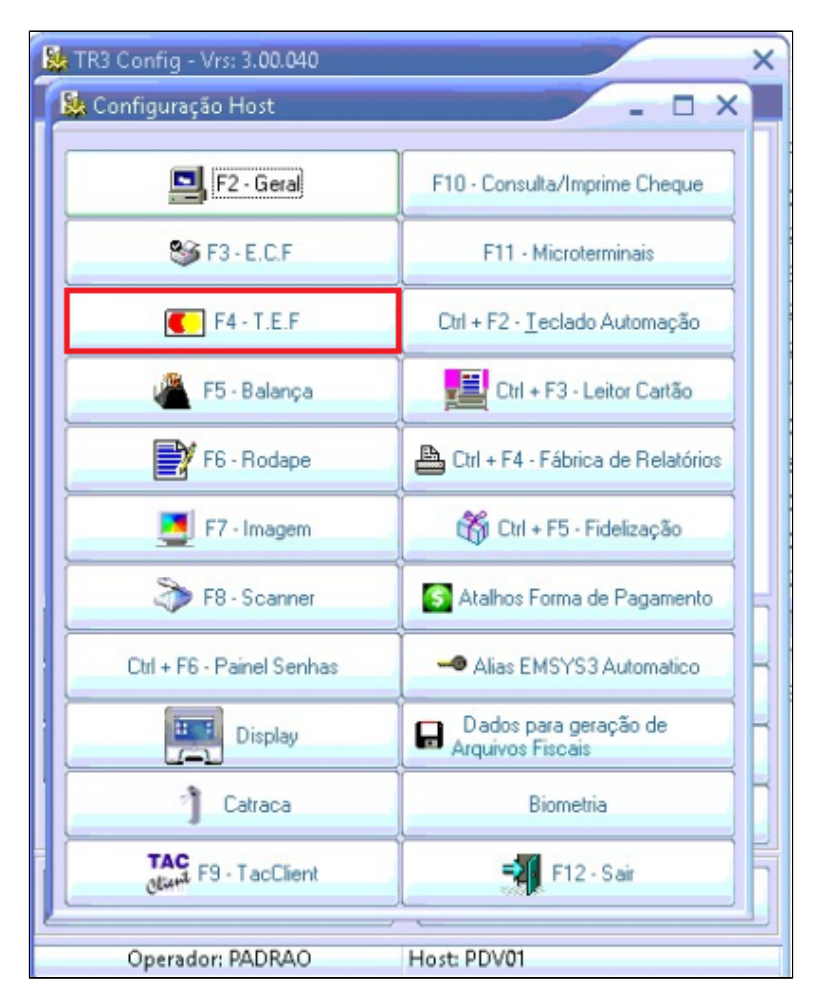

Após clicar no botão para selecionar as configurações do TEF, irá abrir a seguinte tela com as abas para serem configuradas. Clicar na primeira aba a **"Geral"** e seguir o passo a passo abaixo:

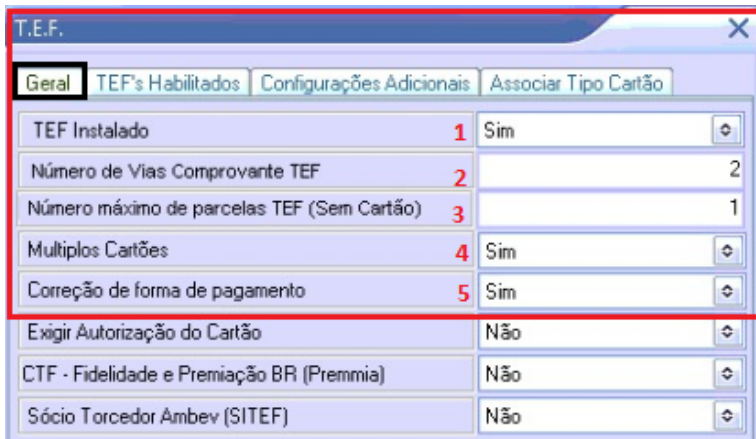

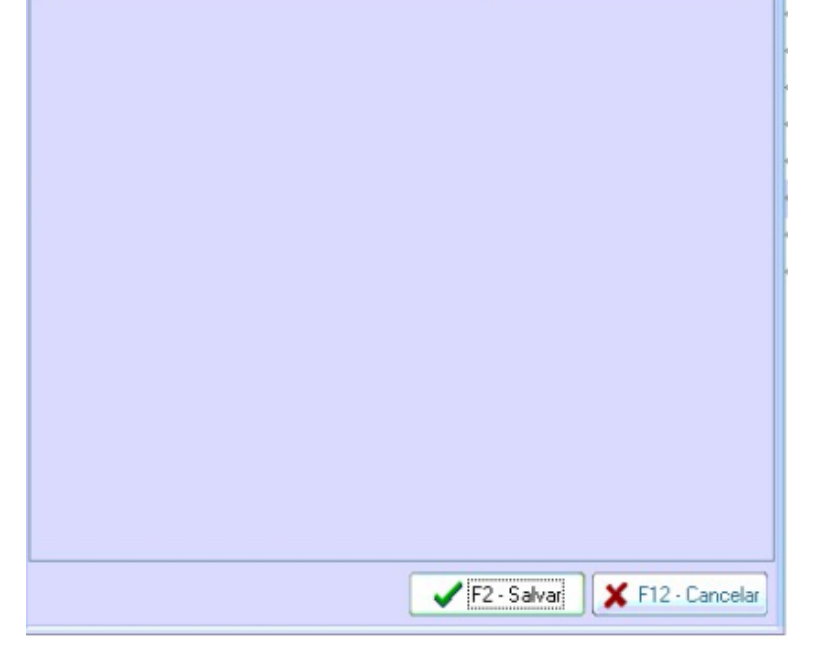

1. Alterar a opção "Tef Instalado" para "Sim";

2. Informa a quantidade desejada de comprovantes;

3. Informar a quantidade de parcelas desejada;

4. Alterar a opção de múltiplos cartões para "Sim";

5. Alterar a opção de correção de formas de pagamento para "Sim".

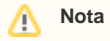

**A opção de correção de formas de pagamento, permite que automaticamente seja corrigido a bandeira do cartão no PDV.**

Após configurar a aba "Geral" ir para a aba **"Tef's habilitados"**:

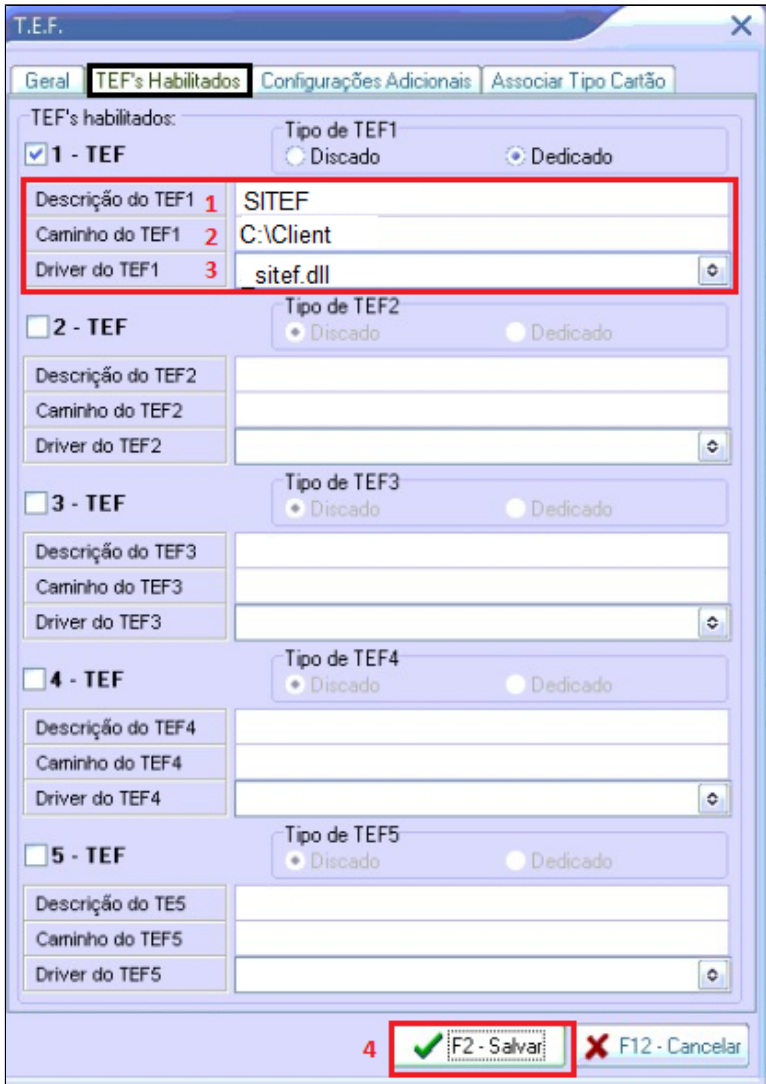

1. Informa a descrição do Tef assim como a imagem acima: **"SITEF";**

2. Informar o caminho padrão do TEF: **"C:\Client";**

3. Selecionar o Driver do Tef padrão: **\_sitef.dll.**

Ao configurações da empresa já estarão salvas no arquivo "Client.ini" no diretório "C:\Client" sendo assim não é necessário colocar as configurações adicionais nas configurações do TACRetail3.

**Está com alguma dúvida?** ⊗

**Consulte todos nossos guias na busca de nossa página principal [clicando aqui](#).**